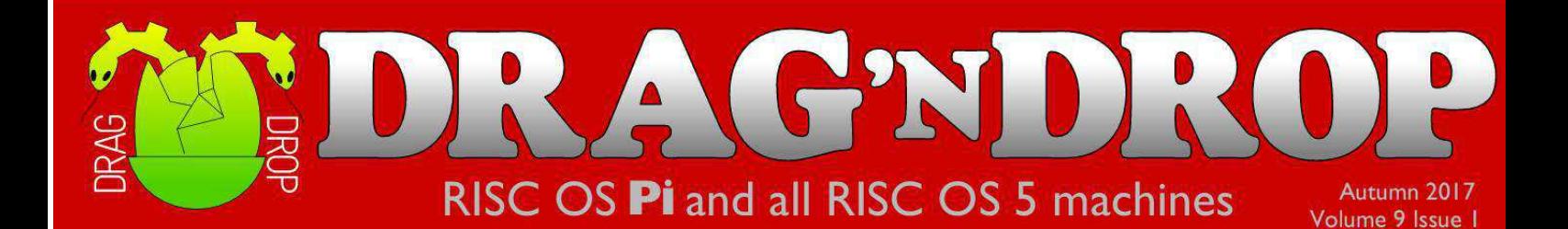

Licht

Draw fill effects with our clever program

# **Series**

• RISC OS font format in detail • Programming with Draw Stroke

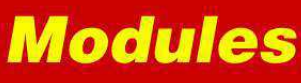

•Module Filing System ·Voice generator Type'em all in! •Sound samples

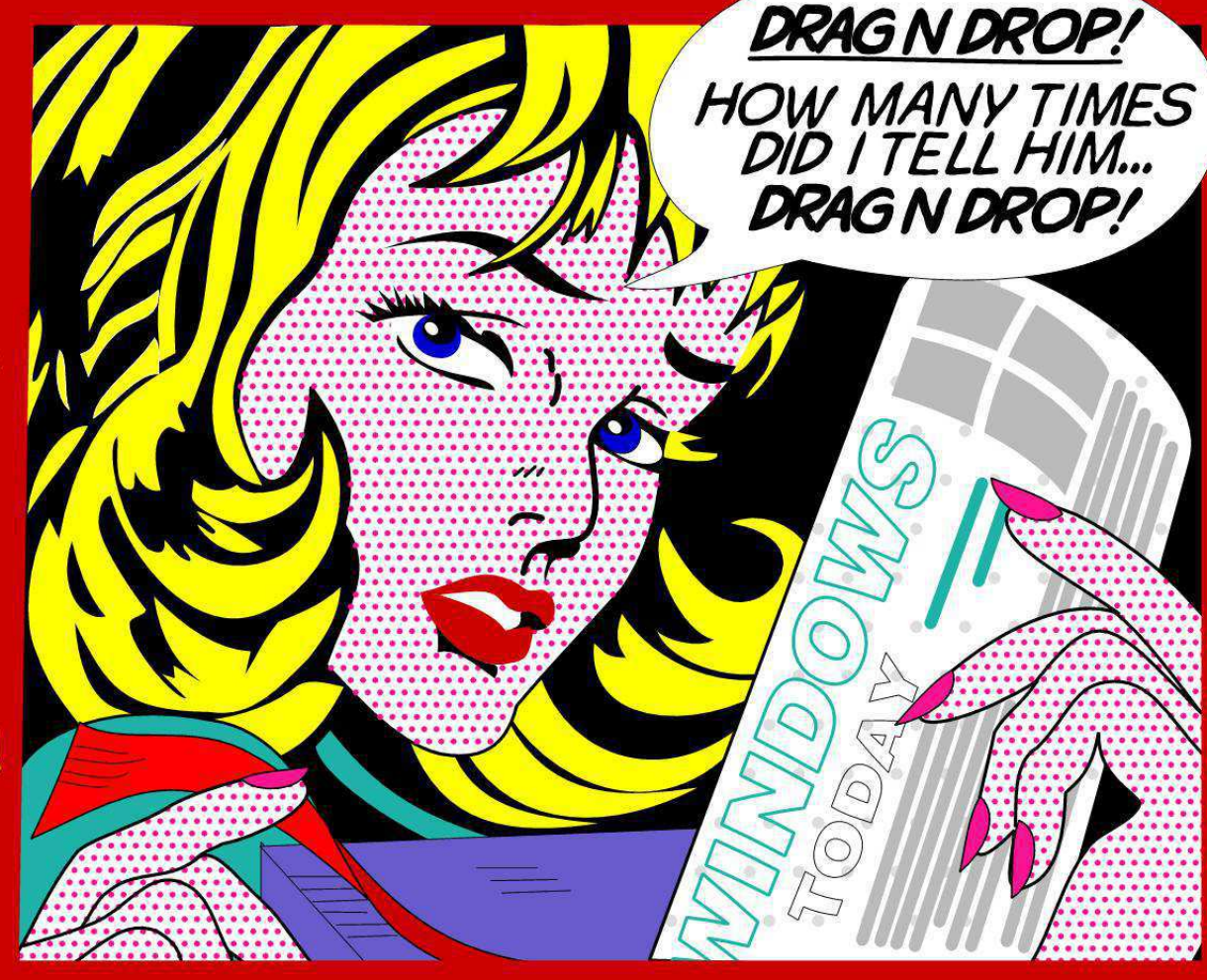

£3.50

# **Midlands User Group RISC OS Jam at:**

**TM** 

# Saturday 17th Feb 18 Doors Open at 11.00am

MUG®

**King Edward VI School, Stratford-upon-Avon** 

II Recursion

**Computer Science Fair** 

# **RISCOS and Raspberry Pi**

King Edward VI School, Stratford Upon Avon, CV37 6HB http://www.recursioncomputerfair.co.uk

http://mug.riscos.org

http://raspberrypi.org

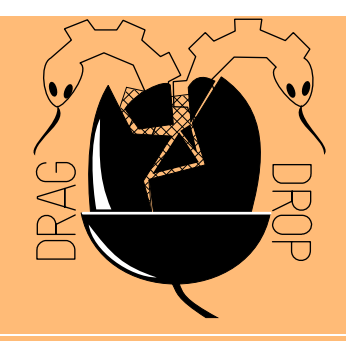

Copyright © Drag 'N Drop 2017 Produced on RISC OS computers

This issue has been blessed with contributions from the following people: Tony Bartram (Using RDSP) Christopher Dewhurst (everything else)

The views expressed in this magazine are not necessarily those of the editor. Alternative views are always welcome and can be expressed by either writing an article or a short editorial.

All articles and advertisements are published in good faith. No materials in this publication are meant to be offesnsive or misleading. If you come across something you believe is either of the above please contact the editor using the details below.

> Contact Information Editor: Christopher Dewhurst Email: editor@dragdrop.co.uk www.dragdrop.co.uk

## **EDITORIAL**

Welcome to another volume of *Drag 'N Drop*.

The philosophy here is that computer programming should be enjoyable. Many people have been put off computing by the dominance of machines which aren't easy to use. Machines should also enhance human interaction and not confine

We're all about learning to use and program your RISC OS machine in a fun and accessible way, with plenty of short example programs to type in – as well as longer more adventurous programs

Within these pages there's a program to help create cartoons in the style of Roy Lichtenstein, you can create voice modules, synthesize drum sounds, write your own filing system, transfer files with ease between Android and RISC OS and more.

See you soon.

Christopher Dewhurst

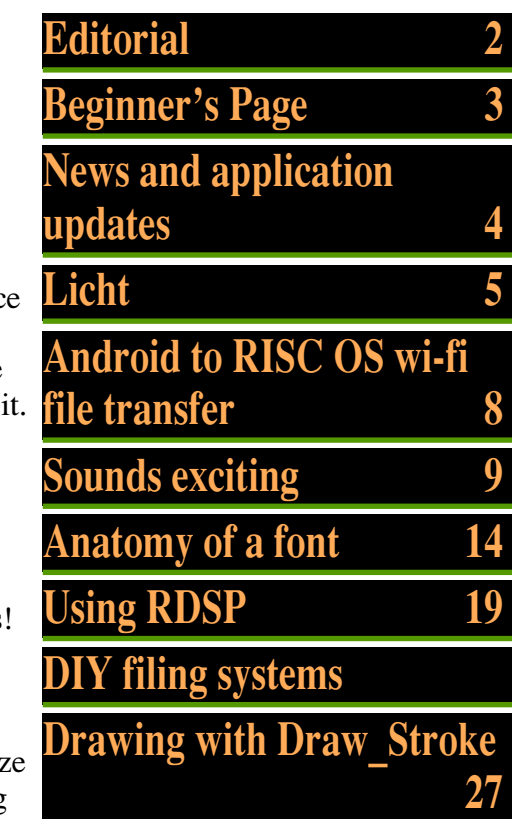

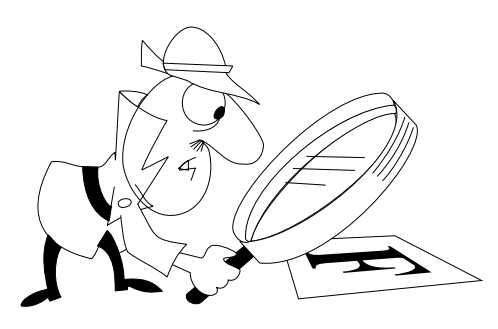

# *Beginner's Page*

### **How do I get the BBC Basic prompt?**

 Press F12 and type \*BASIC and press Return. You can change the screen mode with

MODE n where n is a number e.g. MODE 7 or MODE 0.

Type AUTO for automatic line numbering. Press Escape to stop and type *SAVE "myprog"* followed by Return to store *myprog* on hard disc.

To return to the desktop type \*QUIT.

Programs listed in *Drag 'N Drop* are assumed to work on all machines with RISC OS 5 e.g. Raspberry Pi, unless otherwise stated.

#### **How do I open a Task window?**

Menu click over the Raspberry icon on the right side of the iconbar and select click on Task window. Or press  $Ctrl + F12$ .

**Next** 

### 1440K

You may need to reserve more memory for the task in which case adjust-click on the Raspberry icon and under Application tasks click and drag the Next slide bar out to

the right.

You can also type programs in a task window, hold down Ctrl and press F12. You can't use the cursor editing facility or change MODE, however.

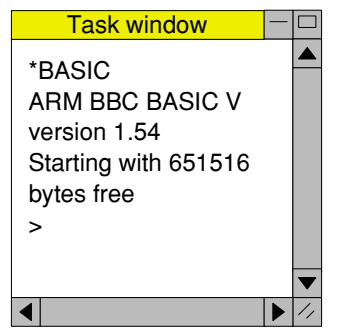

You can also program and run Basic programs from the desktop. Doubleclicking on the filer icon runs it, holding down Shift and **Basic** 

double clicking loads it into your text editor.

#### **How do I select the currently selected directory?**

Articles may tell you to set the CSD (currently selected directory). Just click menu over filer window and choose Set directory ^W.

#### **How do I open an Applcation Directory?**

Application directories begin with a ! called 'pling'. Hold down shift and double click select to open the directory.

#### **I get blank a screen when trying to run games listings**

Check you have the Anymode module installed. You can download it from [www.pi-star.co.uk/anymode](http://www.pi-star.co.uk/anymode). It goes in *!Boot.Choices.Boot. Predesk*.

Open the !Boot application directory, in the root directory of the SD Card, that is *SDFS::RISCOSPi.*

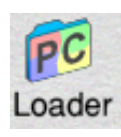

*\$.!Boot.* Locate the *Loader* which is a multicoloured directory with PC written on it. With

Shift held down double click it to open it. Create a text file in Edit with the following line (press Return at the end):

#### disable\_mode\_changes

Save it inside *Loader* as *CMDLINE/ TXT* and restart your machine.

# *News and App Updates*

### **Recursion 2018**

The all-formats computer science fair takes in Stratford-upon-Avon again but takes a winter slot on 17th February at King Edward VI grammar school. The RISC OS Midland User Group has always had a strong commitment to Recursion and will be there in 2018.

### **SW Show 2018**

The South West show takes place on 24th February 2018 at the Webbington Hotel near Weston-Super-Mare in Somerset. Doors open 10.30. Entry price has yet to be decided but is likely to be just £5.00 as in previous years.

## **Card Payments**

We can now take card payments at computer shows so if you forget your cash you can still buy lots of goodies at the *Drag 'N Drop* stand!

### **Price Increase**

From January the price of *Drag 'N Drop* is going up to £3.75 (magazine only) or with the 'typed in' programs £4.75 per issue.

#### **Artworks 2.X3**

The first upgrade for five years is available, featuring a new "painter/ eraser" tool which allows painting

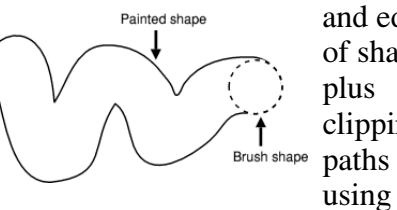

and editing of shapes plus clipping of

various brushes. Artworks now also runs reliably on high-end RISC OS machines like Titanium and the upgrade costs £30.00. We'll be testing out 2.X3 in the next issue.

## **Protector**

If you liked Planetoid on the BBC micro you're in for a treat with

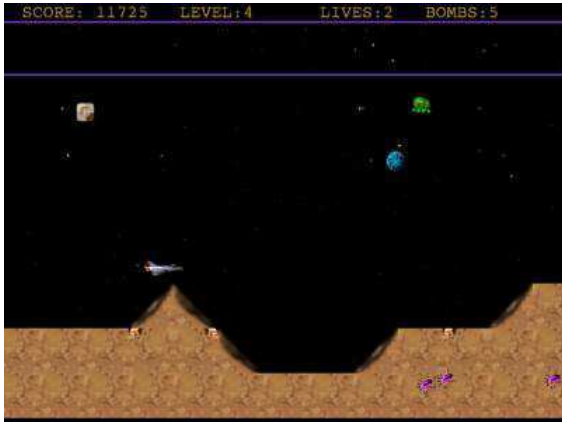

Amcog Games' latest offering. Bombers, bots, pods, missiles abound in this action packed game costing just £9.99 from !Store (or on DVD at the shows) with free upgrades. More at [www.amcog-games.co.uk/](http://www.amcog-games.co.uk/protector.htm) [protector.htm.](http://www.amcog-games.co.uk/protector.htm)

## **NetFetch 5**

NetFetch is the program responsible for retrieving email and news for use with your email application (e.g. Messenger) and it has been upgraded to cope with modern standards and security issues that are beginning to affect everyone including RISC OS users. Upgrades from previous

versions cost £15.00 (new price £30.00) available from RComp via !Store.

## **Kevsoft updates**

Kevsoft Kevsoft provides a number of small but really useful programs. The latest addition is RandUser which creates random user data. Other apps have received updates. Head over to [riscos.kevsoft.co.uk/](http://riscos.kevsoft.co.uk/).

**LICHT is a clever program which takes shapes from a Draw file and applies dotted fills in the style of American pop artist Roy Lichtenstein.**

Such fill effects are normally only to be found in expensive graphics packages like Artworks. For the cover price of your favourite magazine you can create equally stunning effects.

Licht isn't multi-tasking as such but thanks to ease of RISC OS it can be used on the desktop, requiring just a few drags and clicks between t Draw and filer windows.

I'll explain how to use Licht and then delve into its works for those interested.

Before typing in the main listing, enter and run Listing 1 and save it as *MkDraw*. Set the currently-selected directory to where you've saved *MkDraw* by clicking menu over the filer display and choosing Set Directory. Double click *MkDraw*.

A Draw file called *DrawFile* is saved containing a rectangle approx  $18 \times 14$  cm in size. Any shapes you want to fill need to appear inside this rectangle. You can of course export the filled shapes to a separate, larger drawing.

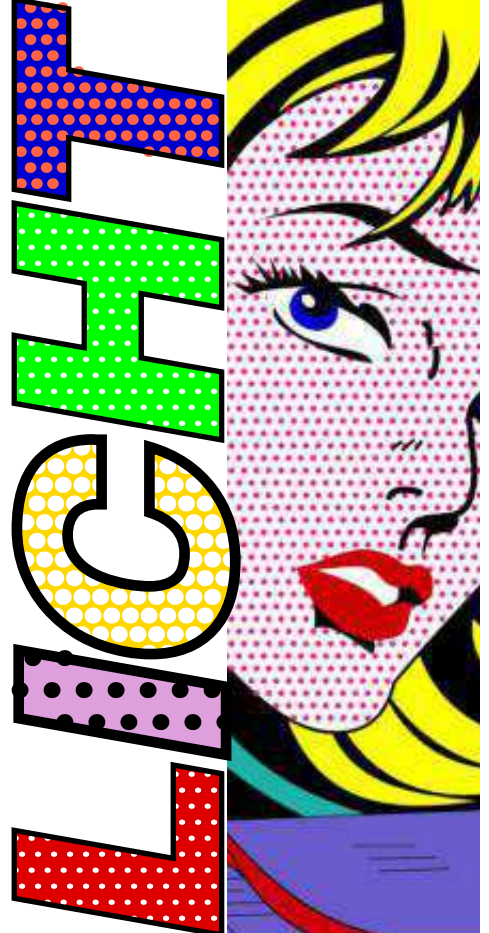

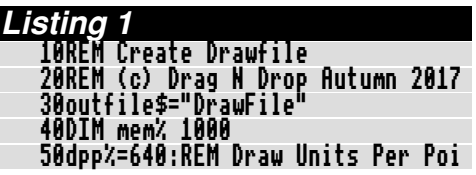

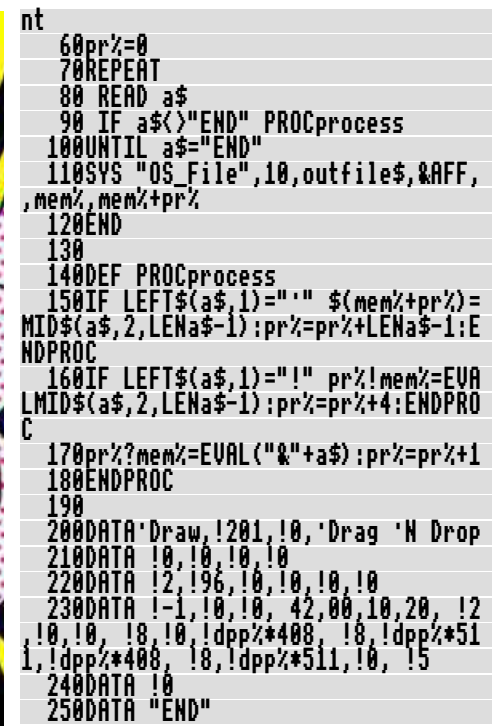

Type in the second listing and save it as *Licht*. Ensuring it's fully debugged, double click *DrawFile* and design a shape within the rectangle, setting line colours as needed and applying any normal fills you fancy (figure 1).

Select-click the shape and choose Menu > Save > Selection and drag *Selection* to the filer window where Licht resides. Double click Licht, which will temporarily exit the

# *WiFi File Transfer*

**Occasionally I need to transfer photos or documents from my smartphone which runs Android OS – usually downloads from websites which are inaccessible under RISC OS.**

This can be done by plugging the phone into my Raspeberry Pi's USB hub but that only works if the phone (or tablet, or phablet or whatever it is) is recognised as a 'mass storage device'.

I have a tablet which isn't so I found a solution using a free Android app called WiFi File Transfer, from the Google Play Store, and !FTPc on RISC OS, free from [www.ftpc.iconbar.com.](http://www.ftpc.iconbar.com)

When WiFi Transfer is running on Android, press Start Service and it will show a numeric address such as **ftp://192.168.1.65: 2121**. Type this into FTPc's main window, in the box at

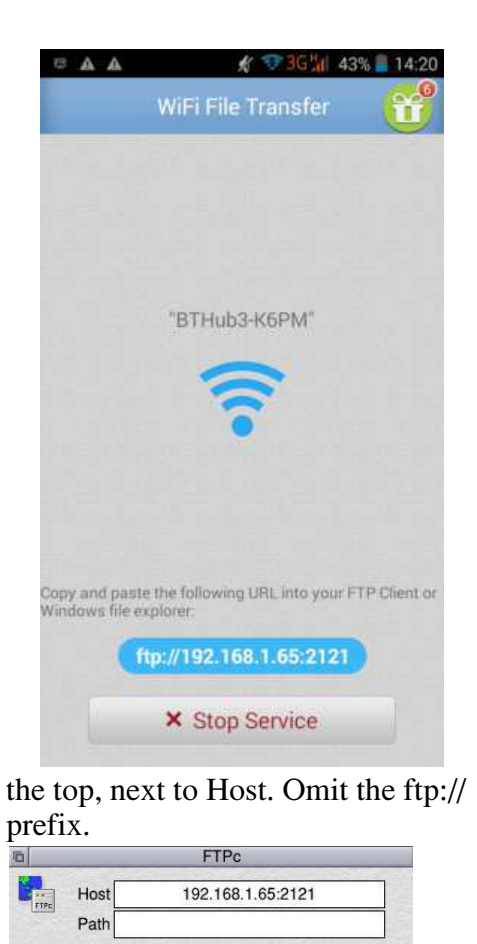

Click Connect and a filer-like display pops up on the desktop. You can then just double click on DCIM for example and drag and drop your photos from FTPc's window to a location on your Pi's hard disc.

You can add it as a shortcut to

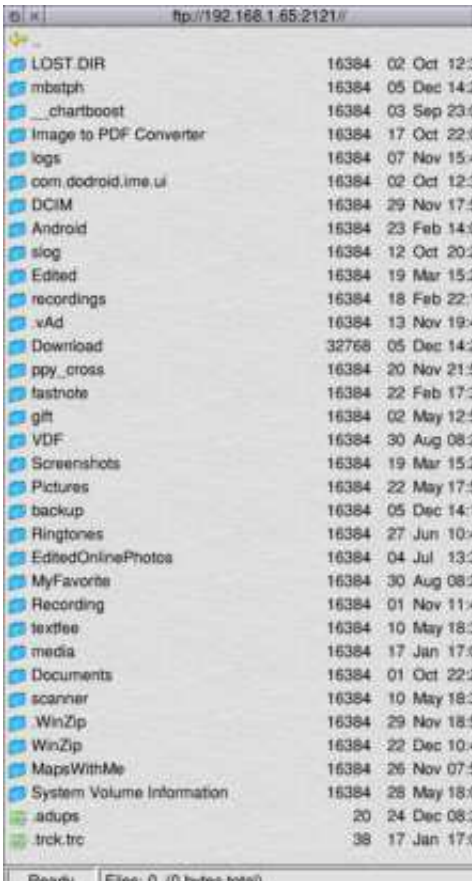

FTPc by clicking menu over the iconbar icon > Edit. At the bottom of the UserMenu file which opens in Edit add the following line: name="Mobile Phone" value="ftp://192.

168.1.65:2121" In future just menu over the iconbar > User menu > "Mobile Phone".

**VMG (Voice Module Generator) is a short machine code voice generator. It converts sound samples into relocatable modules which can be used in your own programs e.g. for sound effects in games.**

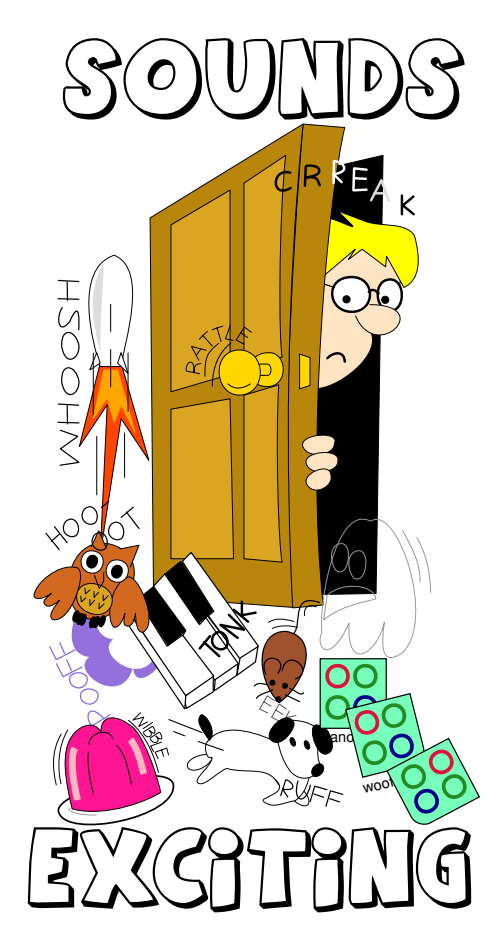

You'll need some sound samples in 8-bit, unsigned PCM format. Listing 1 does this: you'll need to type in one set of DATA statements at the end of this article. The sample data (stored in a compacted form) is read into memory and saved to disc ready for use with Listing 2.

 Samples are short to keep listings to a practical length – a piano, a creaking door, and an owl hoot. Later on I'll explain how to convert samples found on the internet which can be of better quality.

#### **Listing 1**

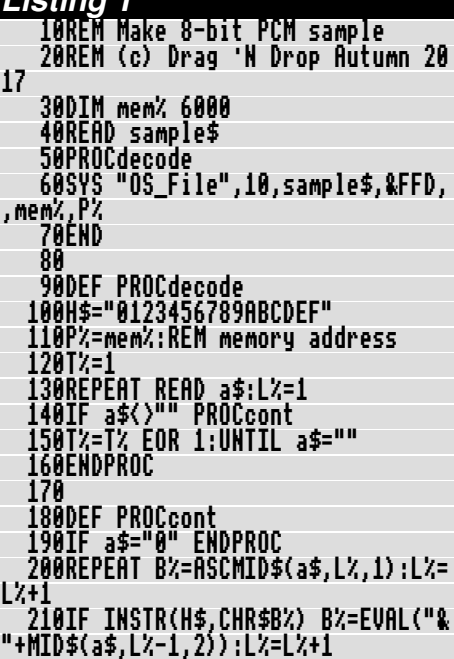

#### 220IF T% FOR X%=1 TO EVAL("&"+MID \$(a\$,L%,2)):?P%=B%:P%=P%+1:NEXT:L%= L%+2 ELSE ?P%=B%:P%=P%+1 IL LXXLENa\$ 240ENDPROC

Listing 2 is the voice generator proper. Assuming you've typed it in accurately, input the name of the sample to be used and press Return. The sample can be one generated by Listing 1 or one of your own. The machine code is assembled and module saved with the name of the sample appended with 'Mod' (so Piano would become PianoMod).

Double click the module(s) to install them. Now open a task window (Ctrl+F12) and type \*Basic followed by Return to go into BBC Basic.

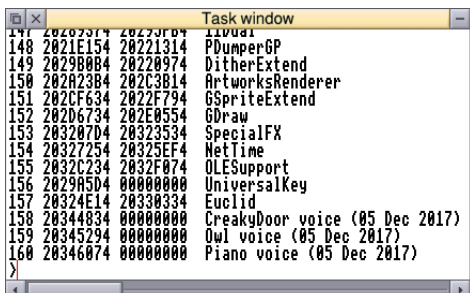

Then typoe \*Modules (Return). The computer will list all the modules installed on your machine including the sound ones so your display should look a bit like the one above. The voice modules are the Drag 'N Drop | Autumn 2017 | [www.dragdrop.co.uk](http://www.dragdrop.co.uk) | 9

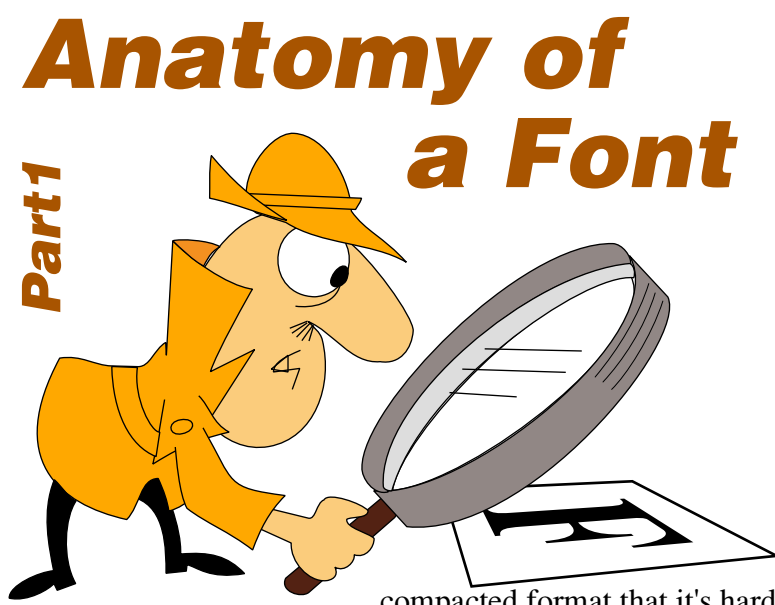

#### **In this series we'll be looking in detail at the RISC OS font file format.**

Unlike most other systems, fonts are split into two files. One file contains information on the letter spacing, underline and so on – the *Metrics –* while the second file holds the lines and curves data to draw the *Outlines* of the letters themselves.

The *Programmer's Reference Manual* (vol. 4 pages 470 on) summarises the different versions of metrics and outline files used since the Acorn Archimedes but in such a

compacted format that it's hard to follow and there aren't any demonstration programs.

So in this article I'll walk through a Metrics file and present short listings to do useful stuff like altering the letter spacing. I'll move on to Outlines files next time.

Open the Apps folder on the iconbar by clicking menu over it and choosing Open '\$'. Then open the **Fonts** folder.

Resources Open '\$' Apps

You'll see the basic fonts which

are stored in Rom – Corpus, Homerton, and Trinity. Open the **Trinity** folder then the **Medium** folder inside that.

Locate the file called **IntMetric0**. This is the metrics file for Trinity.Medium. The first 40 bytes of the file are the font's name, padded with carriage returns (CHR\$&0D), followed by two words which always have a value of 16. &0000: Trinity.Medium................

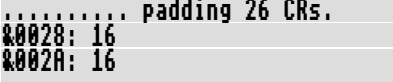

The next piece of data is a two-byte (16-bit) number specifying how many slots there are. *Slots* are like how many different characteristics there are in the font. A, D, G, H, K, N, O, Q, U, V, X and Y are all the same width in Trinity Medium, so a width of 722 units (we'll to the 722 later) only needs to be stored once, instead of 12 times.

The 16-bit slots number is, for some odd reason, split between location &30 (low byte) and &33 (high byte) in the Metrics file. &0030: 35 ) &0033: 0 ) 35 slots

Being a 16-bit value means there

# *Using RDSP*

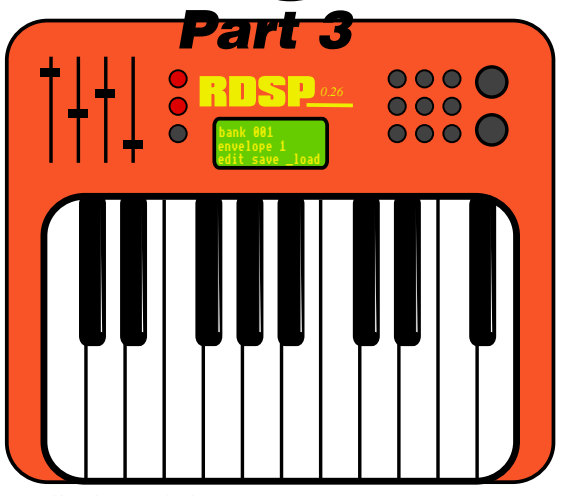

**RDSP is a digital sound processor for RISC OS, which can be downloaded from www.amcoggames.co.uk/rdsp.htm.** 

Version 0.26 has just been released at [www.amcog](http://www.amcog-games.co.uk/rdsp.htm)[games.co.uk/rdsp.htm](http://www.amcog-games.co.uk/rdsp.htm) and in this instalment of the series we look present a program (see Listing 1) which generates a two-note chord using echo and synthesises drum sounds.

The program is well REMarked so should be self explanatory. The ENVELOPES are defined in lines 290 to 580.

Lines 640 to 710 assign pitch values to suitably musical variable names. These variable names appear in the DATA statements in lines 720- 750, which are easier to read to musicians than pitch numbers.

They form a chord progression. Lines 810 to 900 sets up a computergenerated tune and the main loop from 990 onwards controls which sections of the music play when.

The program can be stopped at any time by pressing the space bar.

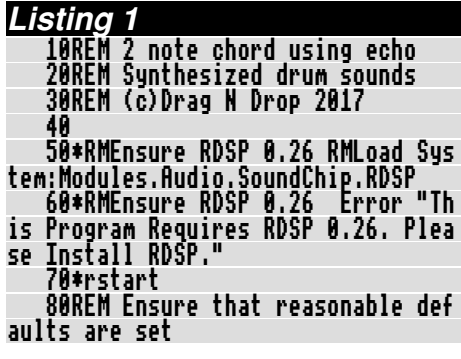

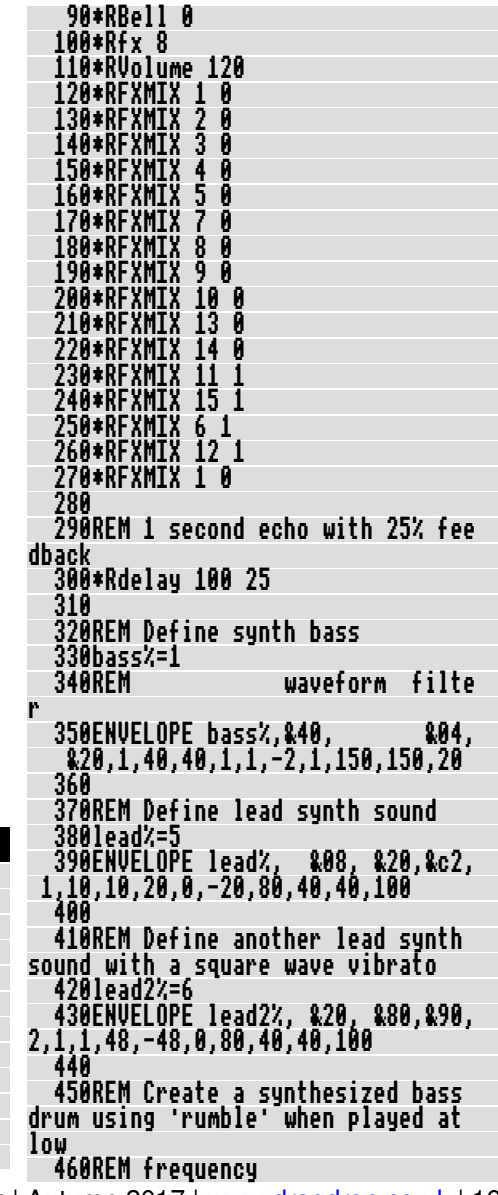

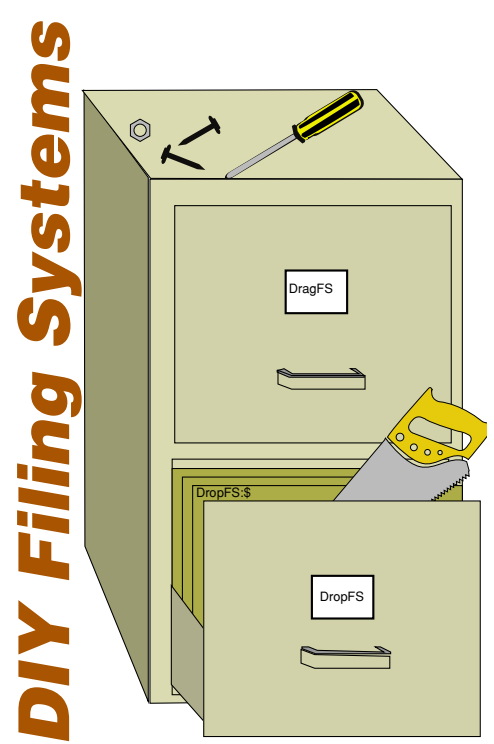

**The prospect of writing your own filing system can seem rather daunting but with this type-in application things are made easier.**

Essentially what it does is to 'blow' a directory of files (of any type) dragged to it, rather like the Rom filing system of BBC Micro days. Once the module has been loaded, \*ModFS will take you to the new filing system and all of the files are immediately to hand.

Firstly type in Listing 1 which

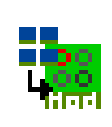

creates the necessary application directory, sprite, boot and run files. Then type in Listing 2 and save it inside

**!ModFSMake** as **!RunImage**.

Assuming you haven't made any typing slips, double click !ModFSMake to install it on the icon bar.

The ModFS is really only designed to allow a number of Basic programs to be held in memory simultaneously so only a few of the standard filing system commands are supported.

Drag a directory to ModFSMake and the programs inside will be made up into a module saved with the same name appended with FS, e.g. a directory called **BProgs** in **16GbPi.\$** the module will be called **16GbPi.\$.BProgsFS**, and you double click **BProgsFS** to install.

Any subdirectories within the directory you drag to ModFSMake are ignored.

You can catalogue the ModFS directory in a task window by typing \*CAT or \*. and you can either CHAIN or LOAD programs as

#### normal too.

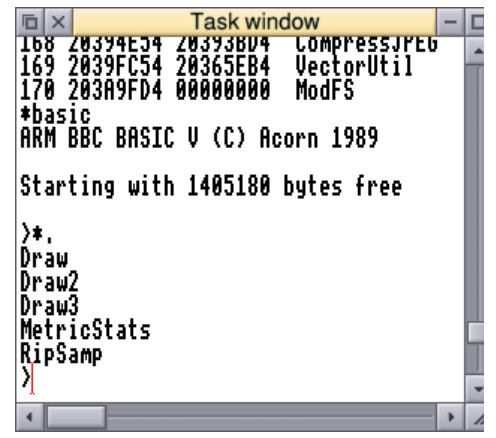

You needn't go into ModFS either but may use an FS prefix instead. For example CHAIN "ModFS::Noodles" from the ModFS will load the Basic program Noodles from the ModFS and run it without leaving the current filing system.

All this is made possible by the FileSwitch module. When issuing a CHAIN command in Basic, this in turn issues various SYS "OS\_File" commands. In turn, filing system calls such as "OS\_File" are indrected to the appropriate handlers in the current filing system.

So, put simply, when defining your own filing system, all you need to do is tell FileSwitch what your

Drag 'N Drop | Autumn 2017 | [www.dragdrop.co.uk](http://www.dragdrop.co.uk) | 21

**Draw\_Stroke is a command built into RISC OS which allows you to paint lines on the screen, like BBC Basic's DRAW command only more advanced. You can have thick lines, dash patterns, rounded ends and so on.** 

You call it from Basic like this:

#### SYS "Draw\_Stroke",path%

Where *path%* is a parameter block in memory. A word (four bytes) in the parameter block indicates what to do with the pair or pairs of coordinates following it, also stored as words. To move to position (5,5), for example, the sequence of words in memory is 2, 5, 5.

#### **Listing 1**

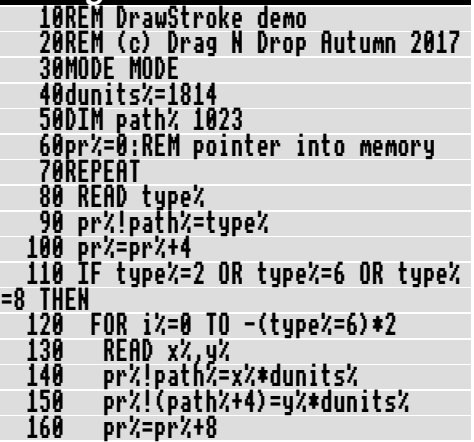

# *Drawing with Draw\_Stroke*

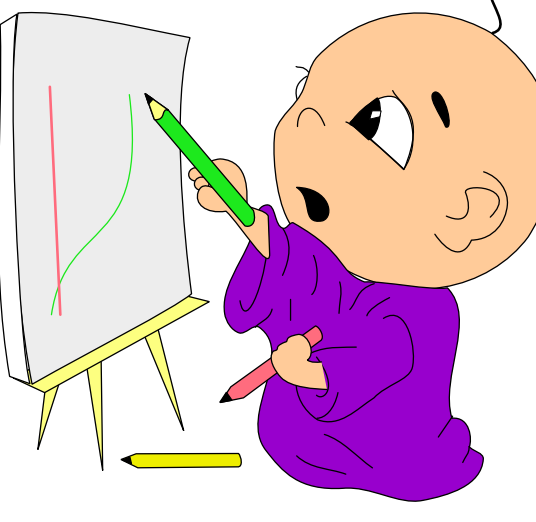

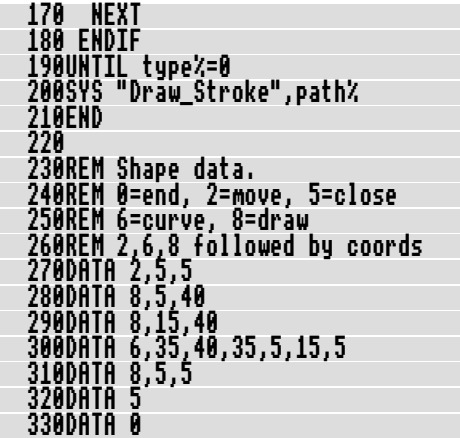

Coordinates are measured in 'draw units' or dunits for short and there are 1814 dunits per millimetre.

Type in Listing 1 which draws a letter D on the screen. The MODE MODE in line 30 just puts the computer in the mode the desktop was in.

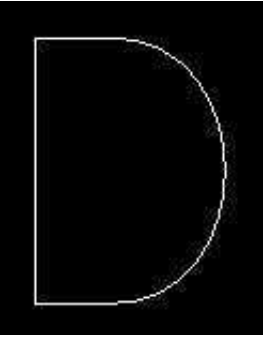

Lines are plotted in the current graphics foreground colour. The area of memory to store the path is reserved with the DIM statement in line 50.

Lines 70 to 190 set up the path data by READing in the DATA stored from line 270. A value of 6 indicates a curve followed by two pairs of co-ordinates and a value of 8 denotes a line drawn to the pair of co-ordinates which follow.